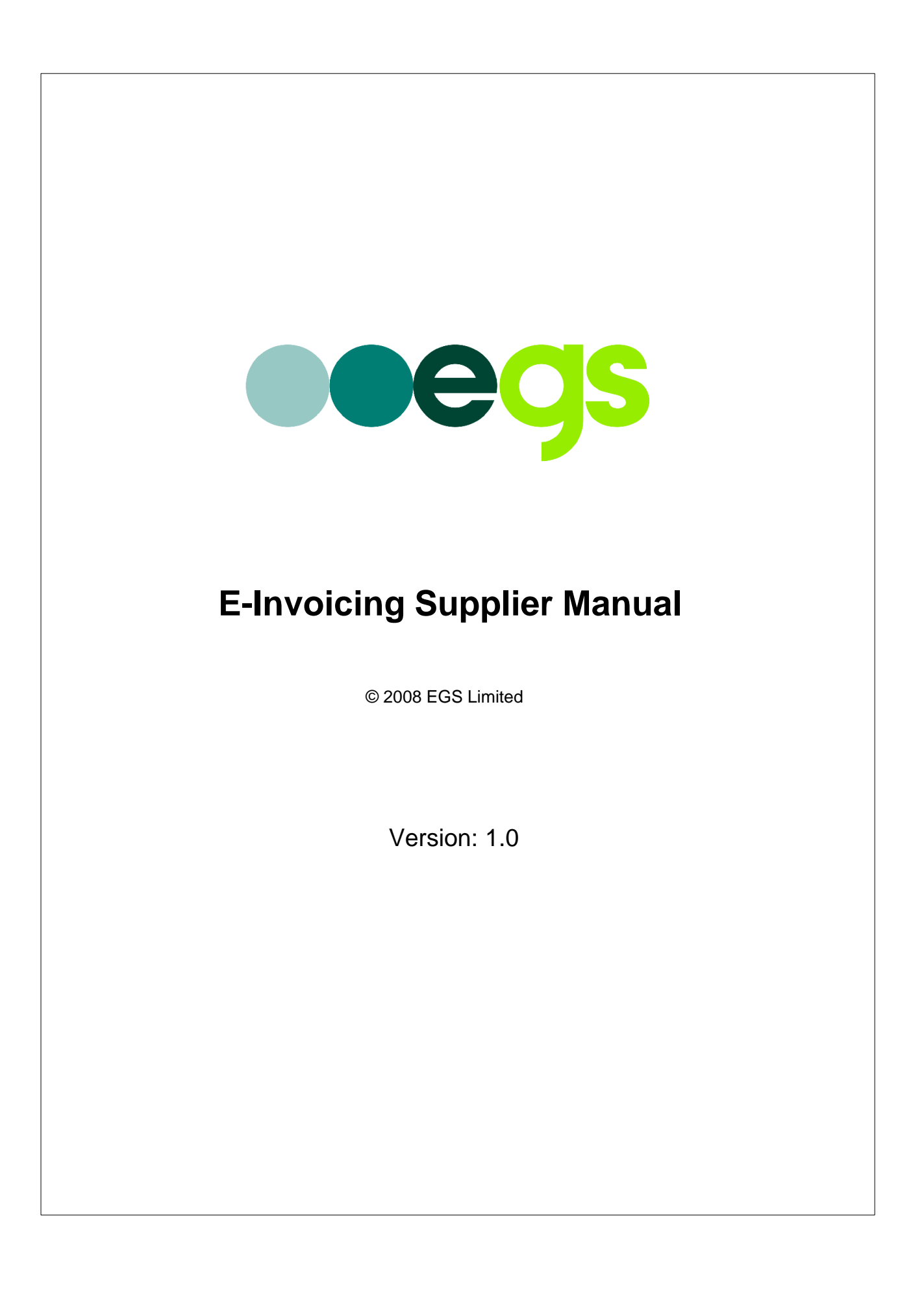

 $\overline{2}$ 

# **Table of Contents**

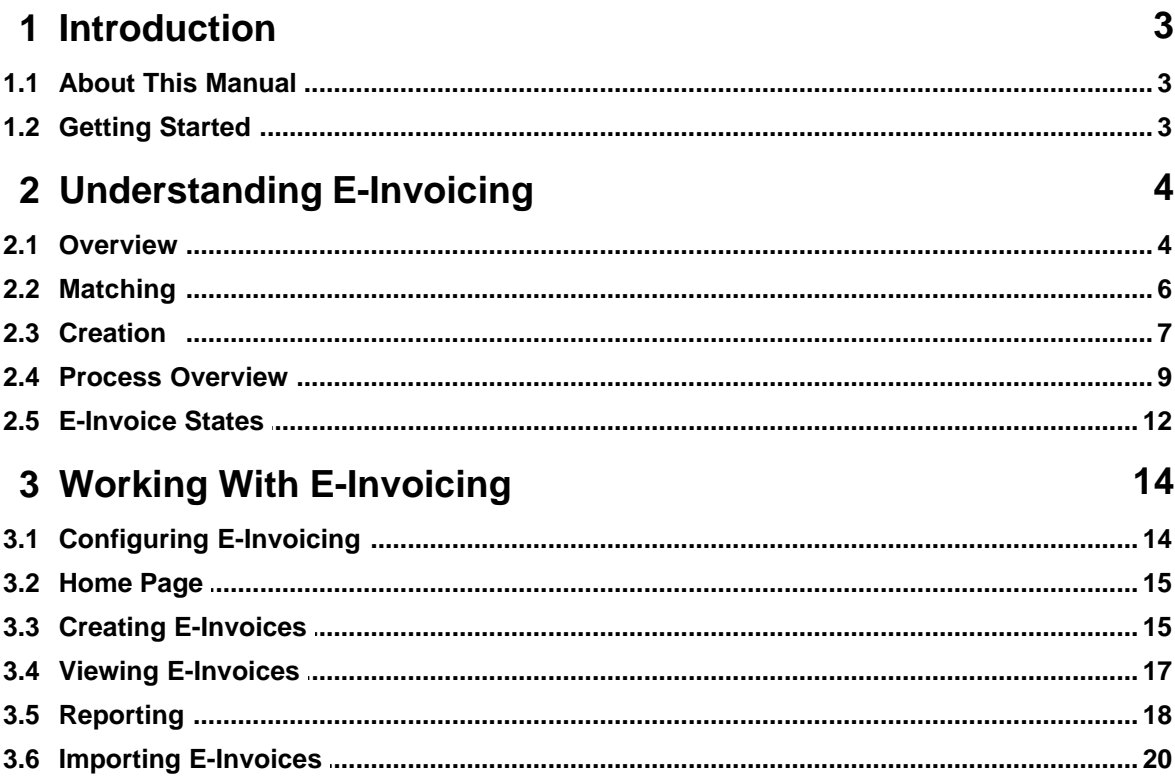

## <span id="page-2-0"></span>**1 Introduction**

### <span id="page-2-1"></span>**1.1 About This Manual**

#### **Purpose**

This Marketplace manual is a reference for suppliers. It aims to provide enough information for users to understand the theory and practice of e-invoicing as implemented in Marketplace for a Supplier. It does not cover the configuration and setup of e-invoicing; this is addressed in the E-Invoice Administration Manual. It also does not cover aspects of Marketplace that are not related to e-invoicing. These are documented separately.

This manual is divided into two main sections:

- · [Understanding E-Invoicing](#page-3-0) 4
- $\bullet$  [Working With E-Invoicing](#page-13-0) 14 A

The first section is largely theoretical. It describes how e-invoicing is implemented in Marketplace and defines key aspects of the underlying workflow engine. The second section focuses on the practical usage of the product. This provides many screen-shots and can be used as a hands-on user guide.

#### **Style**

Various style conventions are used throughout this manual:

**Bold text** refers specifically to menu names or button names. For example, "go to **e-invoicing | workflow configuration | preferences**" or "click **continue**". Note also the use of the vertical bar "|" as a separator between menu levels.

*Italic text* refers to Marketplace defined names. For example the function *E-invoice approver* or the invoice status *Pending Export*.

#### **Terminology**

The terms "e-invoice" and "e-invoicing" are used to refer formally to the Marketplace e-invoicing module and related functions. To be concise, this manual also uses the more generic terms "invoice" and "invoicing".

The term "Marketplace" refers to all brandings of the system.

### <span id="page-2-2"></span>**1.2 Getting Started**

Before attempting to use any e-invoicing facilities, you need a mutual agreement with specific buyer organisations that you wish to use e-invoicing. Once agreed, enable e-invoicing for the required buyers. You can then use the following features:

- Create invoice from a PO (PO flip)
- · Import XML invoices
- · View invoices
- · Generate status reports

The home page also provides some quick links to move directly to an option.

# <span id="page-3-0"></span>**2 Understanding E-Invoicing**

This section describes the theory and concepts of e-invoicing as implemented in Marketplace.

### <span id="page-3-1"></span>**2.1 Overview**

An ability to process invoices is a key part of any procurement process. Typically, a buying organisation sends a Purchase Order to a Supplier to request goods or services. Subsequently, the Supplier delivers the goods or services and sends an invoice to the Buyer. Providing the invoice matches the goods or services received, the Buyer then authorises payment.

Historically, this process has been manual and paper-based. Marketplace provides e-invoicing functionality that allows electronic (paperless) invoices to be processed automatically with the minimum of manual involvement. Marketplace supports e-invoices that are created externally using an industry standard XML schema. It also allows invoices to be created within Marketplace by the Supplier, or by the Buyer on behalf of the Supplier.

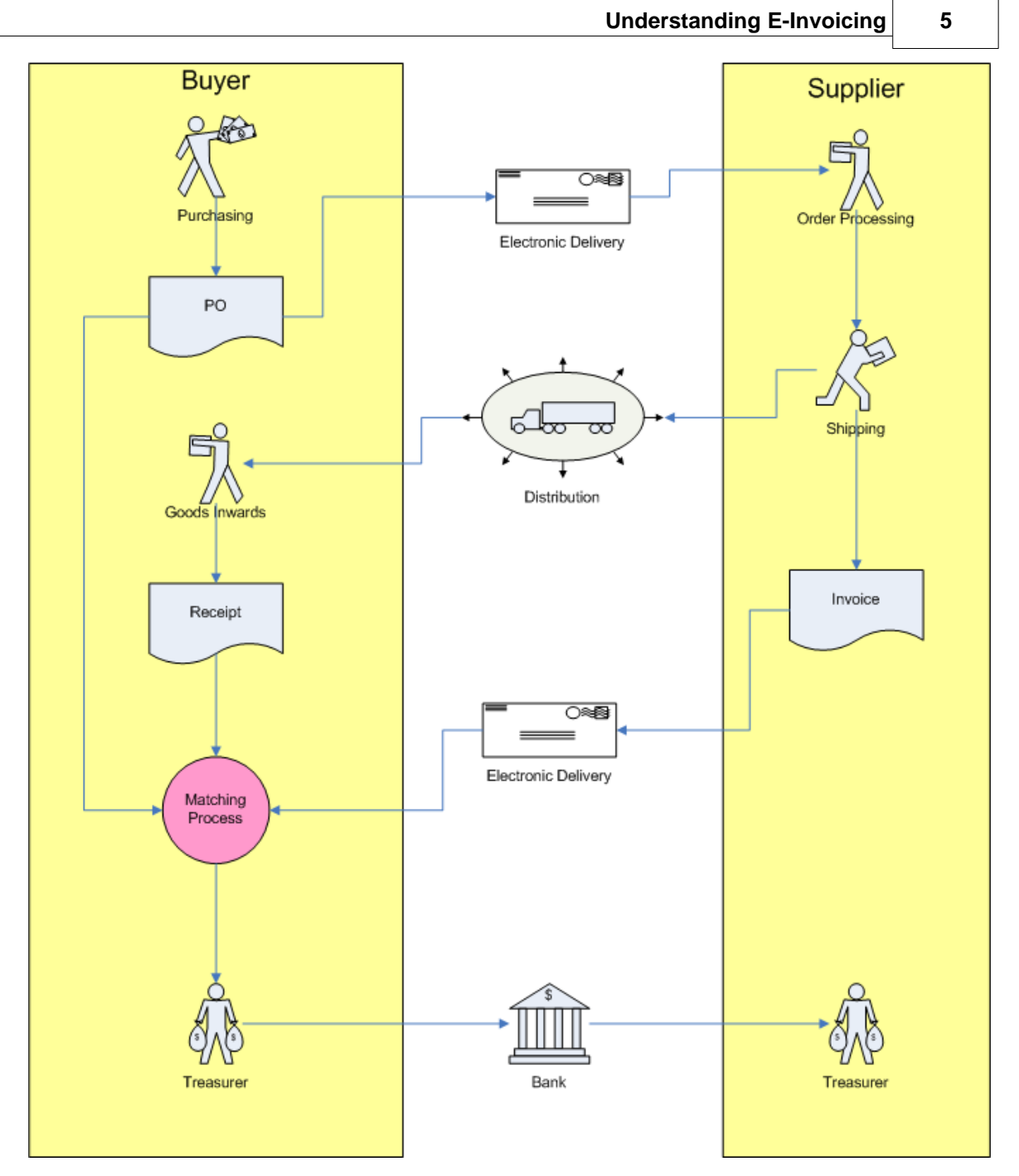

**Simplified Procurement Process**

The Marketplace E-invoicing module implements the Matching Process using a highly sophisticated workflow engine. This allows buying organisations to configure a workflow that matches their complex business requirements. Potentially, a high proportion of invoices can be processed automatically and only those showing particular discrepancies from the PO or receipt need to be processed manually. Where manual intervention is needed, roles can be used to direct particular types of invoices to specific groups of users for acceptance or approval.

Credit Notes can be processed in exactly the same way as invoices. Marketplace regards any invoice with a negative total value as being a credit note. The workflow engine allows separate rules to be defined for invoices and credit notes. In the remainder of this document, every

reference to invoices applies equally to credit notes unless the text explicitly distinguishes between the two.

In Summary, the Marketplace E-invoicing module provides the following:

- · Creation of manual e-invoices
- · Manual upload of XML e-invoices
- · Automated HTTPS load of XML e-invoices
- Highly configurable workflow engine
- · Extensive user interface functionality to allow efficient monitoring and processing of e-invoices
- · Reporting engine to generate various reports
- · Export functionality to deliver XML or customised files to an FMS
- · Payments loader to record payment details

### <span id="page-5-0"></span>**2.2 Matching**

At the heart of the e-invoice workflow is a matching process. This can be configured to use twoway matching (invoice and PO or invoice and receipt), three-way matching (invoice, PO and receipts) or a combination of the two. In addition, the workflow allows the use of header-level checks, line-level checks or both. For example, you may wish to use precisely-defined line-level rules for your main acceptance stage but have a simpler rule based on total invoice value for your approval rules.

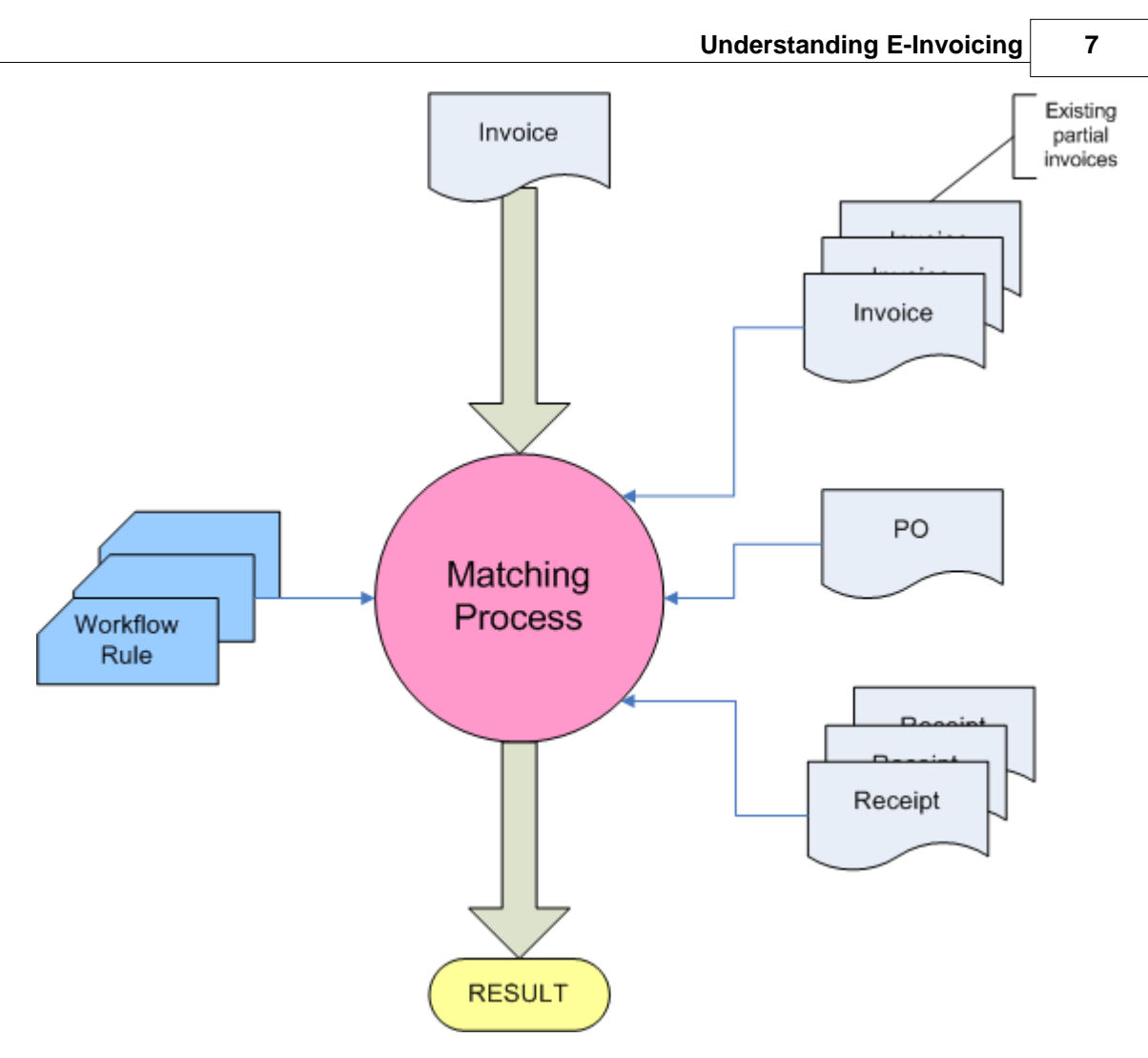

#### **Simplified Matching Process**

Another important feature of the matching process is its ability to handle partial invoices: A single PO may have any number of receipts and invoices associated with it. To cope with this, the workflow engine allows PO header and line values to be compared with cumulative invoice and receipt totals.

### <span id="page-6-0"></span>**2.3 Creation**

Maketplace offers a number of ways of creating or importing invoices:

- Manual PO Flip (Supplier)
- · Manual PO Flip (Buyer)
- · Manual Import
- · Auto Upload

#### **Manual Invoices**

An invoice can be manually entered into Marketplace by a supplier. It can also be done by the buyer on behalf of the supplier. This is referred to as "invoice registration" or previously, "proxy invoicing".

#### **Manual Import**

A supplier can import invoices into the system by logging in to Marketplace and uploading invoices.

The the following XML formats are supported:

- · cXML
- · xCBL
- · eBIS-XML

#### **Auto Upload**

A supplier can also integrate their systems directly with Marketplace, allowing invoices to be uploaded automatically. This uses an HTTPS based interface. The following XML formats are supported:

- · cXML
- · xCBL
- · eBIS-XML
- · ZIP file containing collection of one of the above XML formats

### <span id="page-8-0"></span>**2.4 Process Overview**

When an invoice enters Marketplace it is validated and then enters the workflow engine.

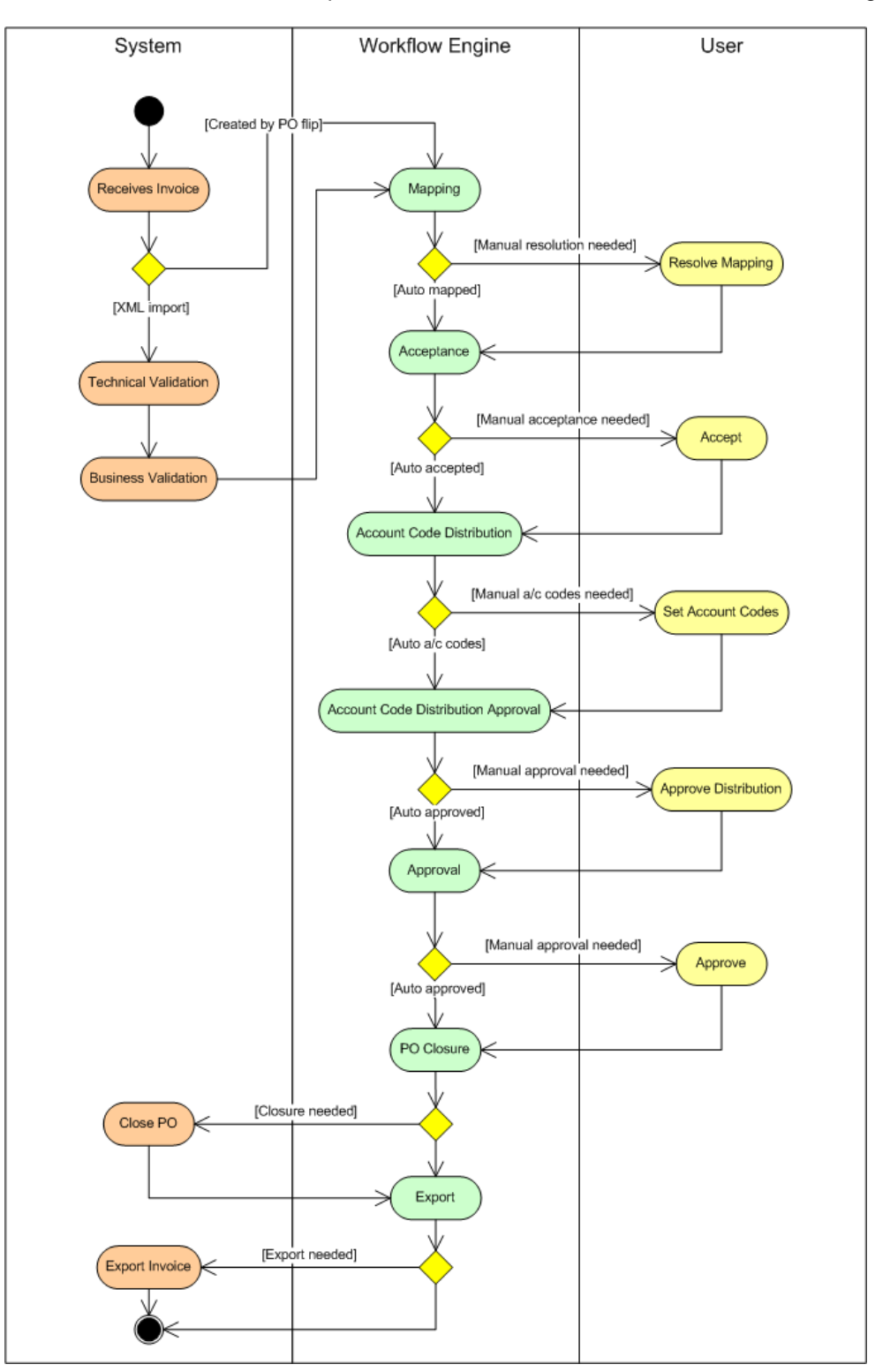

**Simplified Invoice Workflow Process**

This diagram provides a simplified view of the process; everywhere that a manual review or acceptance is involved, there is also a possibility of a rejection, dispute or holding. These alternative flows are not shown.

Invoice validation is only applied to XML invoices since there is no need to validate invoices that are created within Marketplace. XML invoices pass through two stages of validation:

- · Technical Validation
- · Business Validation

Both of these validation stages are performed by the Invoice Loader component. Validation failures result in an email being sent back to the supplier's registered support email address and also to the Marketplace Helpdesk.

When using the HTTP-based Invoice Receiver to load invoices, the contents of the HTTP header are checked. Any error here results in an HTTP error response being returned to the originating system. For example if the supplied user name and password are invalid, no further processing occurs. Similarly, if ZIP file is being loaded and the ZIP file is invalid or if an eBIS XML batch file is being loaded and the batch schema is invalid, an HTTP error response is returned and the entire batch file is rejected.

During technical validation the XML is checked to ensure it is correctly formed and complies with the appropriate schema. Technical validation checks the following:

- · XML Schema and Version (e.g. cXML version 1.2.009) match the values given in the message header
- · XML is well-formed
- XML validates against its schema

The business validation stage applies some basic tests to the content of the e-invoice. For example currency fields are checked to ensure that they are all populated with 'GBP' since this is the only currency currently supported by Marketplace. Failure of a business validation rule results in an email being sent back to the supplier's registered support email address and also to the Marketplace Helpdesk. The failed invoice is saved in Marketplace for further investigation, but does not enter the invoice workflow.

Note that if a failed invoice originated from a batch (either ZIP or XML), only the failed invoice is rejected. The other invoices from the same batch can be processed normally.

Business validation checks the following:

- · Invoice references a valid PO
- · Supplier ID on the HTTP header is valid and matches the Supplier ID on the PO
- All currency fields on the invoice are set to GBP
- · Invoice net total equals the sum of net line totals subject to 1p per line rounding tolerance
- · Invoice VAT total equals the sum of the VAT line totals subject to a 1p per line rounding tolerance
- · Invoice gross total equals the sum of the net total and VAT total subject to a 1p rounding tolerance
- · PO item references in the invoice are unique. i.e. A single PO item cannot be referenced twice in a single invoice.

The e-invoice workflow comprises seven stages as illustrated. Although the stages are predefined, the rules defining actions within each stage are fully configurable. This allows end user organisations to configure the system in a manner that matches their business process.

The key stages of the validation and workflow process are described below.

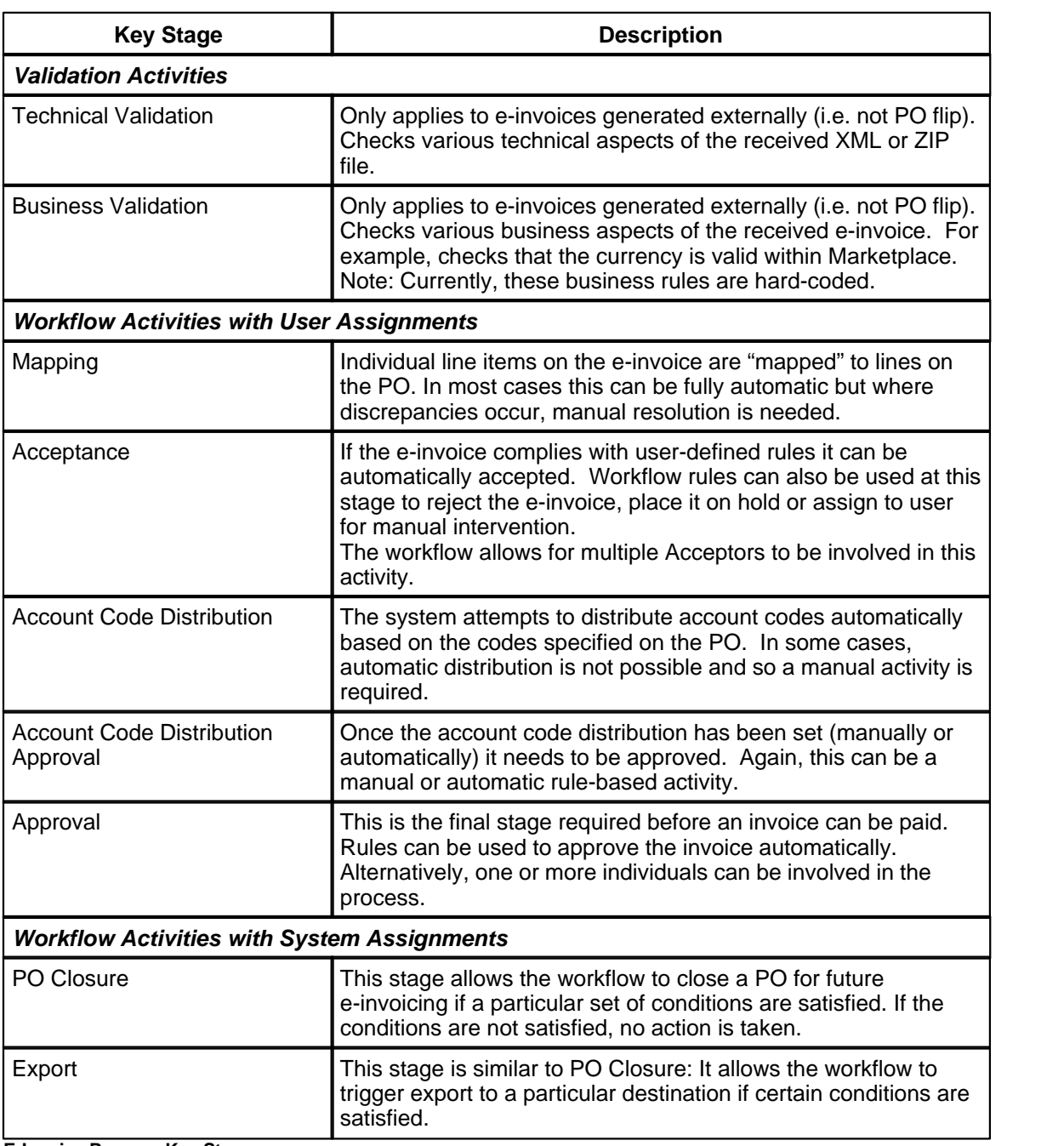

**E-Invoice Process Key Stages**

### <span id="page-11-0"></span>**2.5 E-Invoice States**

During its lifetime, an invoice passes through a number of states.

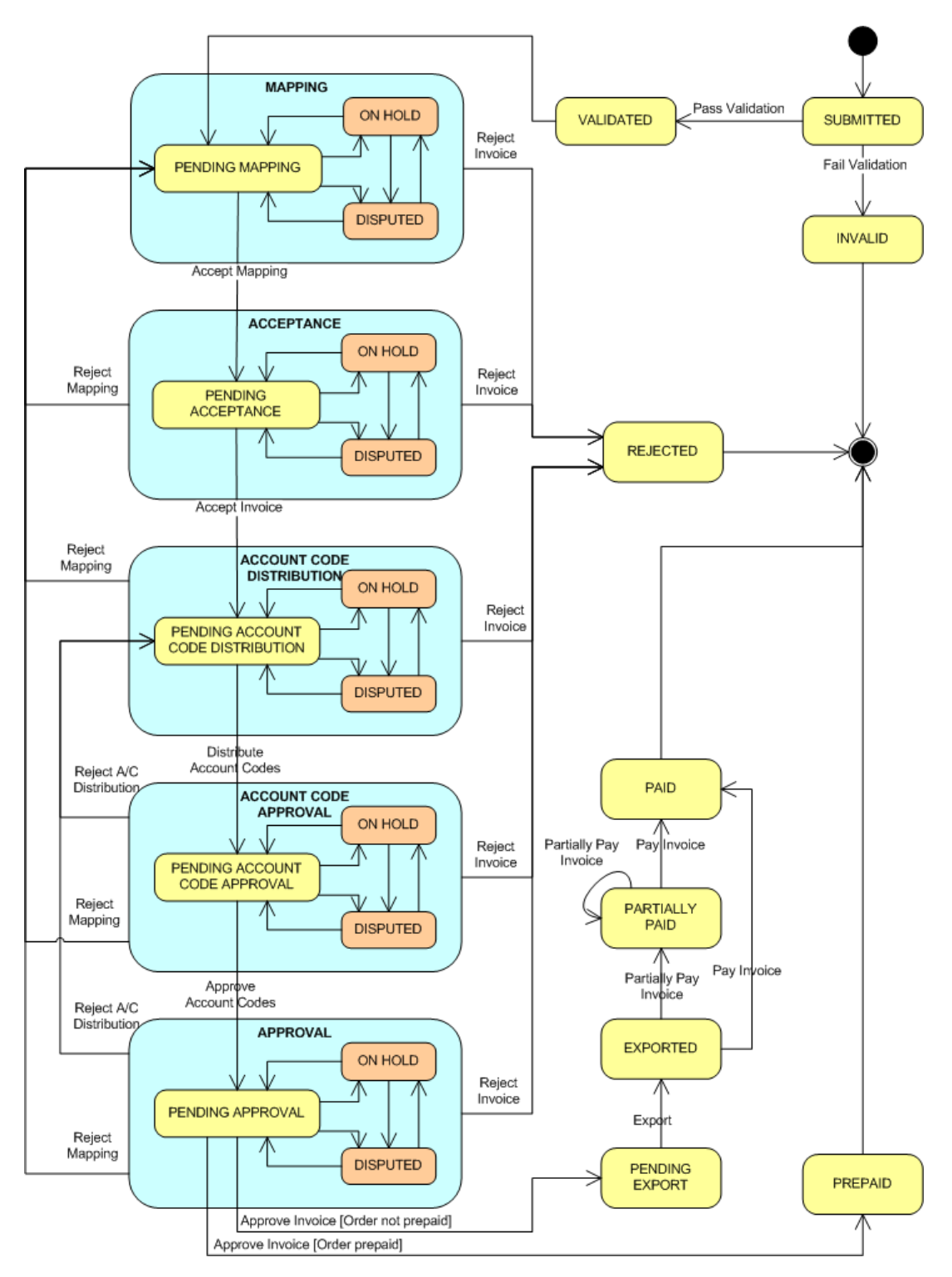

**Invoice State Chart**

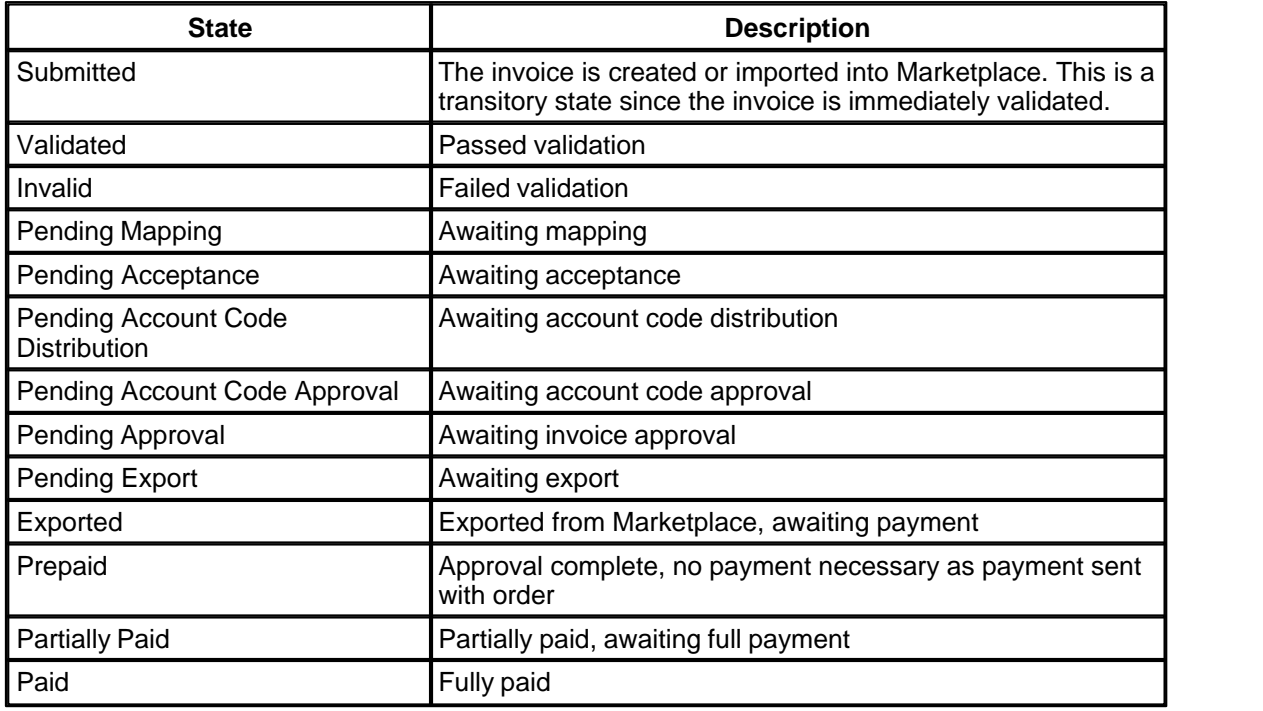

The purpose and meaning of each state are described below:

In addition to the states described above, an invoice can be put On Hold or Disputed during any of the five workflow stages. Once in either of these sub-states, the invoice cannot advance to the next workflow stage until it is released from On Hold or the dispute resolved. It is still possible to reject an invoice whilst it is On Hold or Disputed.

Note that when an invoice is finally approved, it either progresses to the Pending Export or Prepaid state. This is determined by the 'Cheque with order' flag on the invoice. Prepaid invoices are excluded from the automated invoice export files.

# <span id="page-13-0"></span>**3 Working With E-Invoicing**

This section provides a step-by-step guide for a Supplier to use e-invoicing in Marketplace.

### <span id="page-13-1"></span>**3.1 Configuring E-Invoicing**

Before using E-Invoicing, you need to contact the Buying organisations which you wish to invoice electronically. The E-Invoicing module needs to be enabled by both the Buyer and Supplier before it can be used.

To start using E-Invoicing, click **administration** | **e-invoicing**. This takes you to the e-invoicing setup page:

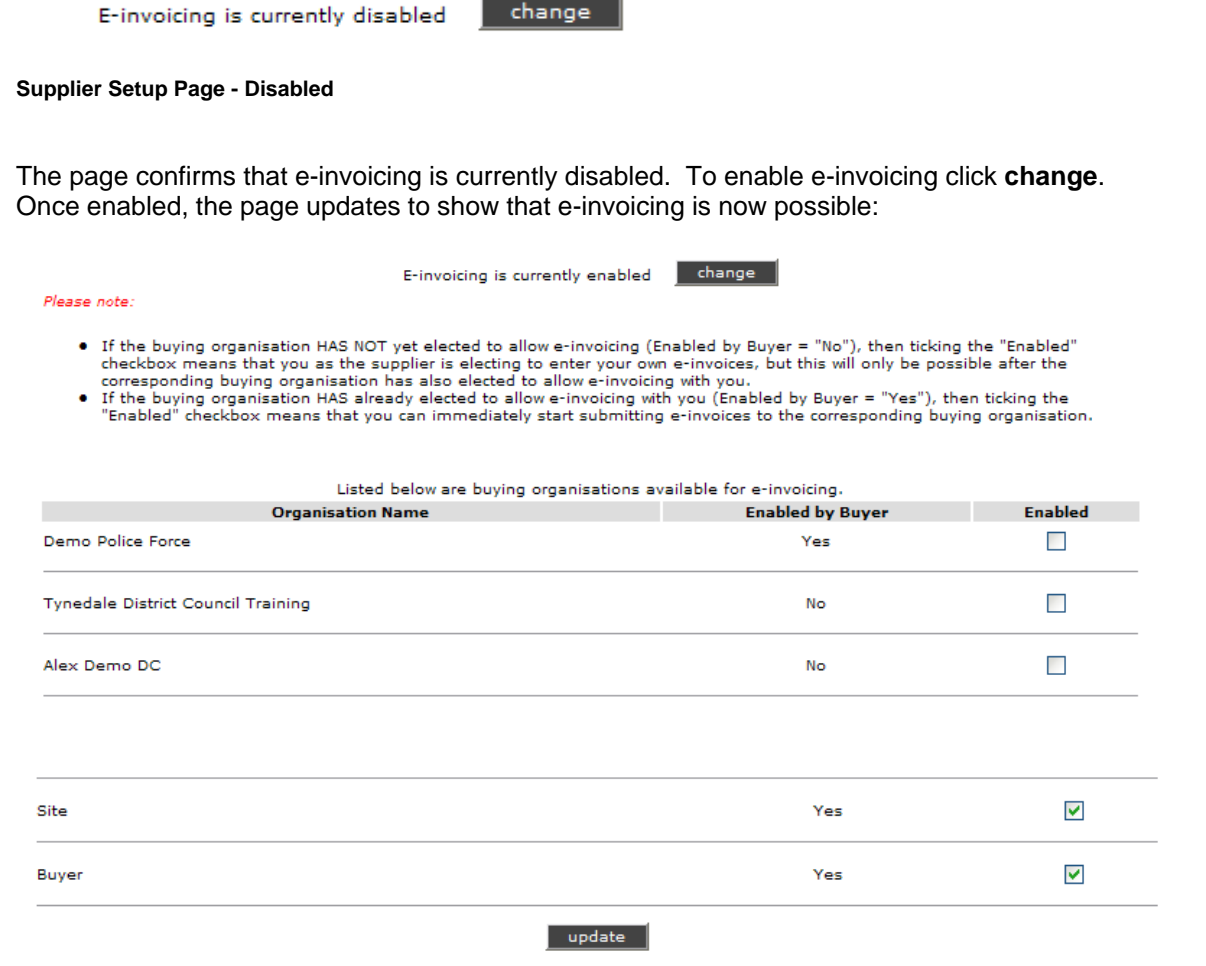

#### **Supplier Setup Page - Enabled**

This page lists your buying organisations and shows whether or not e-invoicing has been enabled by the buyer. If it has been enabled by the buyer, then you simply need to check the 'Enabled' box to start using e-invoicing with that particular buyer.

If you enable e-invoicing for a buyer that has not yet enabled e-invoicing, you can only start using e-invoicing when the buyer enables the service.

After making any changes to the setup page, click **update** to apply the changes.

### <span id="page-14-0"></span>**3.2 Home Page**

To access the home page, log into Marketplace or click **home**.

The home page provides various information relating to e-invoicing:

| Inbox                                                |                                                           |                   |                                   |                                              |                     |                                  | Purchase Order / Request Number Search                                                     |   |  |
|------------------------------------------------------|-----------------------------------------------------------|-------------------|-----------------------------------|----------------------------------------------|---------------------|----------------------------------|--------------------------------------------------------------------------------------------|---|--|
|                                                      |                                                           | search            | search                            |                                              |                     |                                  |                                                                                            |   |  |
| Purchase Order No.                                   | Date                                                      |                   |                                   | Buyer                                        | <b>Actions</b>      |                                  |                                                                                            |   |  |
| AP0038                                               |                                                           | 10/10/2007 2:53PM |                                   | Andy Brunel, AP1                             | E                   |                                  | <b>Site Alerts</b>                                                                         |   |  |
| AP0027                                               |                                                           | 27/06/2007 8:17AM |                                   | Andy Brunel, AP1                             | £                   | Demo Site Altert                 | This is a demonstration Site Altert - formatted in "Alert" style<br>Posted: 01/08/06 12:33 |   |  |
| AP0014<br>26/06/2007 2:44PM                          |                                                           | Andy Brunel, AP1  | £                                 |                                              |                     |                                  |                                                                                            |   |  |
| AP0002<br>26/06/2007 10:47AM                         |                                                           |                   | Andy Brunel, AP1                  | £                                            | [more]              |                                  |                                                                                            |   |  |
| Andy Brunel, AP1<br>£<br>429391<br>24/05/2007 1:32PM |                                                           |                   |                                   |                                              |                     | <b>Receipted Orders</b>          |                                                                                            |   |  |
| [more]                                               |                                                           |                   |                                   |                                              |                     | AP0055                           | Andy Brunel, AP1                                                                           |   |  |
| <b>User Requests (99)</b>                            |                                                           |                   |                                   |                                              |                     | AP0054                           | Andy Brunel, AP1                                                                           |   |  |
| Request No.                                          | <b>Date</b>                                               | Type              | Buyer                             |                                              |                     |                                  |                                                                                            | £ |  |
| 428703                                               | 29/03/2006 10:04AM                                        | Spot Quote        |                                   | Madhuri Sayana, Braintree District Council   |                     | AP0053                           | Andy Brunel, AP1                                                                           | £ |  |
| 369346                                               | 15/11/2005 12:46PM                                        |                   |                                   | Spot Quote Nanny Ogg, L.B. of Weatherwax     |                     |                                  |                                                                                            |   |  |
| 369341                                               | 15/11/2005 12:46PM                                        |                   |                                   | Spot Quote test user, Nadeem's Training Area |                     | AP0052                           | Andy Brunel, AP1                                                                           | £ |  |
| 369337                                               | 15/11/2005 12:45PM                                        |                   |                                   | Spot Quote test user, Mihirs Training area   |                     | AP0051                           | Andy Brunel, AP1                                                                           |   |  |
| 321902                                               | 13/09/2005 2:32PM                                         |                   | Spot Quote Kit2 Lay, Kits Council |                                              |                     |                                  |                                                                                            |   |  |
| [more]                                               |                                                           |                   |                                   |                                              |                     | [more]                           |                                                                                            |   |  |
| <b>Latest E-Invoices</b>                             |                                                           |                   |                                   |                                              |                     |                                  | Quick Links                                                                                |   |  |
| Invoice Number                                       | Buyer Organisation PO Number Invoice Date Original Format |                   |                                   |                                              | <b>Status</b>       | receipt orders                   |                                                                                            |   |  |
|                                                      | Buyer                                                     | AP0055            | 03/12/2007                        | <b>Buyer PO Flip</b>                         | awaiting processing | view user requests<br>wew orders |                                                                                            |   |  |
|                                                      |                                                           |                   |                                   |                                              |                     | view e-invoices                  |                                                                                            |   |  |
| $054 - 1$                                            | Buyer                                                     | AP0054            | 29/11/2007                        | <b>Buyer PO Flip</b>                         | paid                | setup e-invoicing                |                                                                                            |   |  |
|                                                      |                                                           |                   |                                   |                                              |                     | request details change           |                                                                                            |   |  |
| $055 - 1$                                            | Buyer                                                     | AP0055            | 29/11/2007                        | <b>Buyer PO Flip</b>                         | paid                |                                  |                                                                                            |   |  |
| $052 - 1$                                            | Buyer                                                     | AP0052            | 26/11/2007                        | <b>Buver PO Flip</b>                         | awaiting processing |                                  |                                                                                            |   |  |
| 52                                                   | Buyer                                                     | AP0051            | 26/11/2007                        | <b>Buyer PO Flip</b>                         | paid                |                                  |                                                                                            |   |  |
|                                                      |                                                           | [more]            |                                   |                                              |                     |                                  |                                                                                            |   |  |

**Supplier Home Page**

At 'Latest E-Invoices' table lists the five most recently processed invoices. The table includes details of the Buyer; the PO number; and the invoice date, format and status. To view any of the invoices shown in this list, click on the invoice number hyperlink.

Against each of the purchase orders listed in the 'New Orders' and 'Receipted Orders' tables there

is a  $\bigoplus$  icon. To view an existing invoice or create a new invoice for any of these orders, click on the icon.

### <span id="page-14-1"></span>**3.3 Creating E-Invoices**

As a Supplier, you can manually create an invoice in Marketplace and send it directly to the Buyer. To create an invoice, you can either:

- · Open a purchase order and click **create e-invoice**
- Click on an appropriate  $\mathbf{E}$  icon on the Home page

Marketplace then lists any invoices that already exist for this PO:

| Below are the e-invoices for order AP0124.       |  |                                       |                             |  |  |  |  |  |  |
|--------------------------------------------------|--|---------------------------------------|-----------------------------|--|--|--|--|--|--|
| <b>Invoice Number Invoice Date Source Format</b> |  |                                       | <b>Invoice Status</b>       |  |  |  |  |  |  |
| $124 - 1$                                        |  | 28-Sep-2007 Buyer PO Flip             | pending approval (disputed) |  |  |  |  |  |  |
| $124 - 2$                                        |  | 01-Oct-2007 Buyer PO Flip             | pending acceptance          |  |  |  |  |  |  |
| $124 - 3$                                        |  | 06-Nov-2007 Supplier PO Flip rejected |                             |  |  |  |  |  |  |
|                                                  |  |                                       |                             |  |  |  |  |  |  |
| create manual invoice                            |  |                                       |                             |  |  |  |  |  |  |

**List Invoices Page**

This table shows the invoice date, invoice source and current status. If there are no existing invoices the page is shown but the table is empty. To view details of an existing invoice, click on the hyperlink invoice number. To create a new invoice click **create manual invoice**. This takes you to the create manual invoice page:

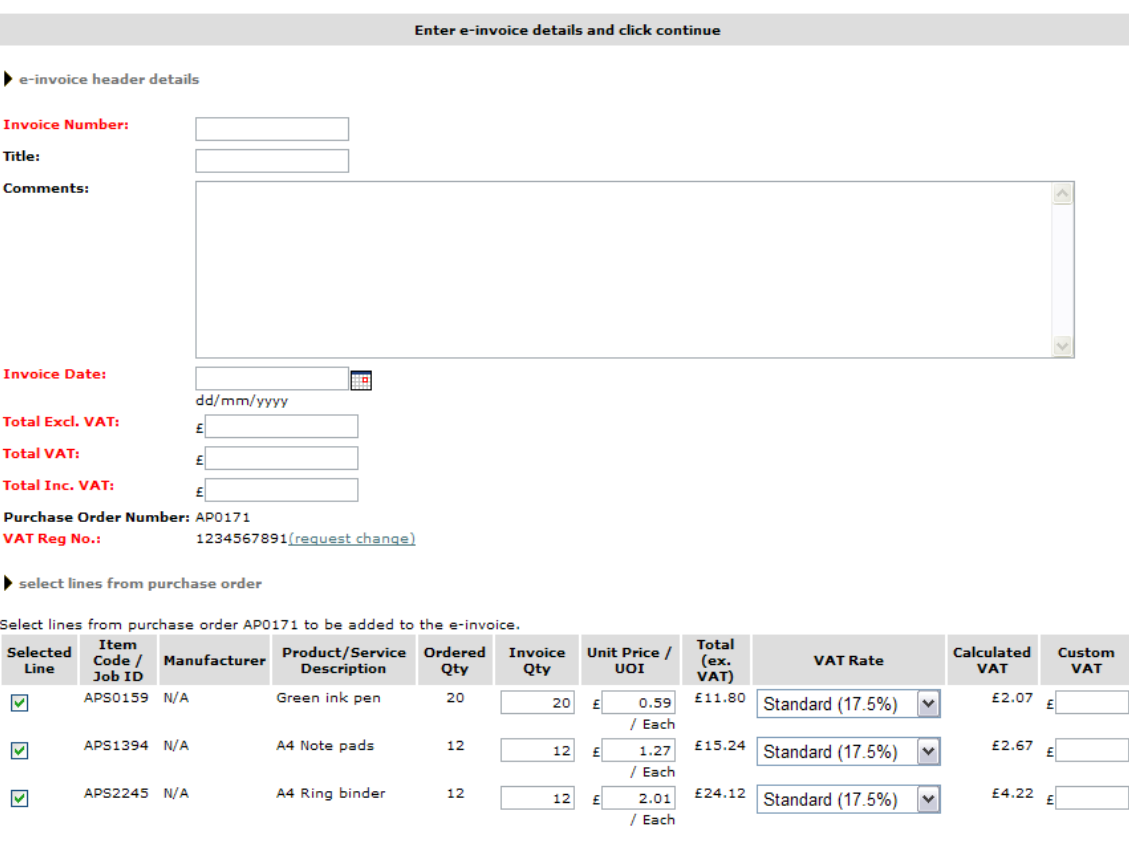

add non purchase order lines to the e-invoice

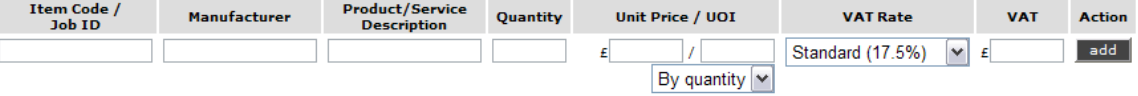

calculated totals

Total Ex. VAT Total VAT Total Inc. VAT £51.16 £8.96 £60.12

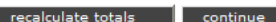

#### **Create Manual Invoice Page**

This page provides a partially populated form for creating the invoice. The line items are taken directly from the purchase order. To create the invoice:

- Enter an invoice number (must be unique for this buyer)
- · Optionally, enter a title and some comments for the invoice
- Enter the invoice date
- · Enter your calculated totals for the invoice
- · De-select any order lines that are not being invoiced
- · Update any order lines with changes to quantity, unit price, VAT rate, calculated VAT as required
- · Optionally add any additional line items
- · Click **recalculate totals** and check the Marketplace totals against your totals
- · Click continue to **create** the invoice

At this point Marketplace validates the details you have entered. It checks that all mandatory fields are populated and checks that the calculated values are within an accepted tolerance of the entered values. If the validation fails, Marketplace displays an error message and you need to correct the problem before proceeding. Once the details have passed the validation process the invoice is created. It immediately enters the invoice workflow and is processed accordingly. The updated List Invoices page confirms that the invoice has been created and shows its current status:

#### E-invoice successfully created

| Below are the e-invoices for order AP0171. |  |  |                                                                 |  |  |  |  |  |  |  |  |
|--------------------------------------------|--|--|-----------------------------------------------------------------|--|--|--|--|--|--|--|--|
|                                            |  |  | <b>Invoice Number Invoice Date Source Format Invoice Status</b> |  |  |  |  |  |  |  |  |
| $171 - 1$                                  |  |  | 11-Dec-2007 Supplier PO Flip pending approval                   |  |  |  |  |  |  |  |  |
| create manual invoice                      |  |  |                                                                 |  |  |  |  |  |  |  |  |

**Updated List Invoices Page**

### <span id="page-16-0"></span>**3.4 Viewing E-Invoices**

To view a list of recent e-invoices go to **e-invoicing | view**:

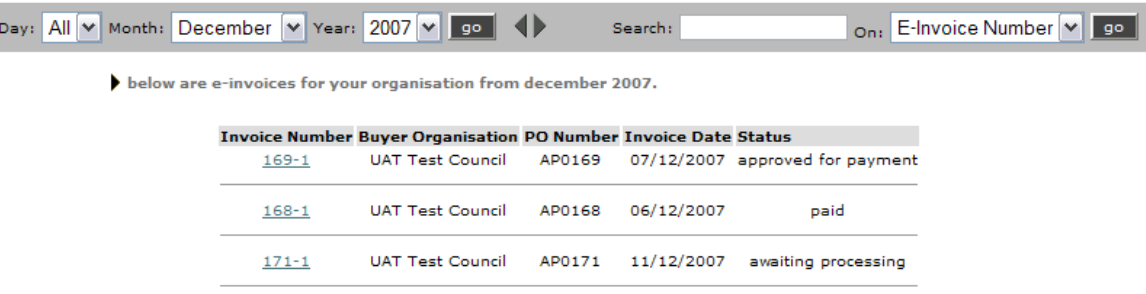

#### **View Invoices Page**

By default, this page lists the invoices created in the current calendar month. If you wish to see a list of invoices for any other period enter the appropriate dates and click **go**. Alternatively, click on

the  $\blacktriangleleft$  arrows to step to the previous or following month.

If you wish to search for a specific invoice or PO, enter the number in the search field, select 'E-

Invoice Number' or 'PO Number' from the drop-down list and click **go**.

Once you have located a particular invoice, click on the invoice number hyperlink to view details of the invoice. Similarly, you can click on the invoice number hyperlinks that appear on the home page or elsewhere to view details of the invoice.

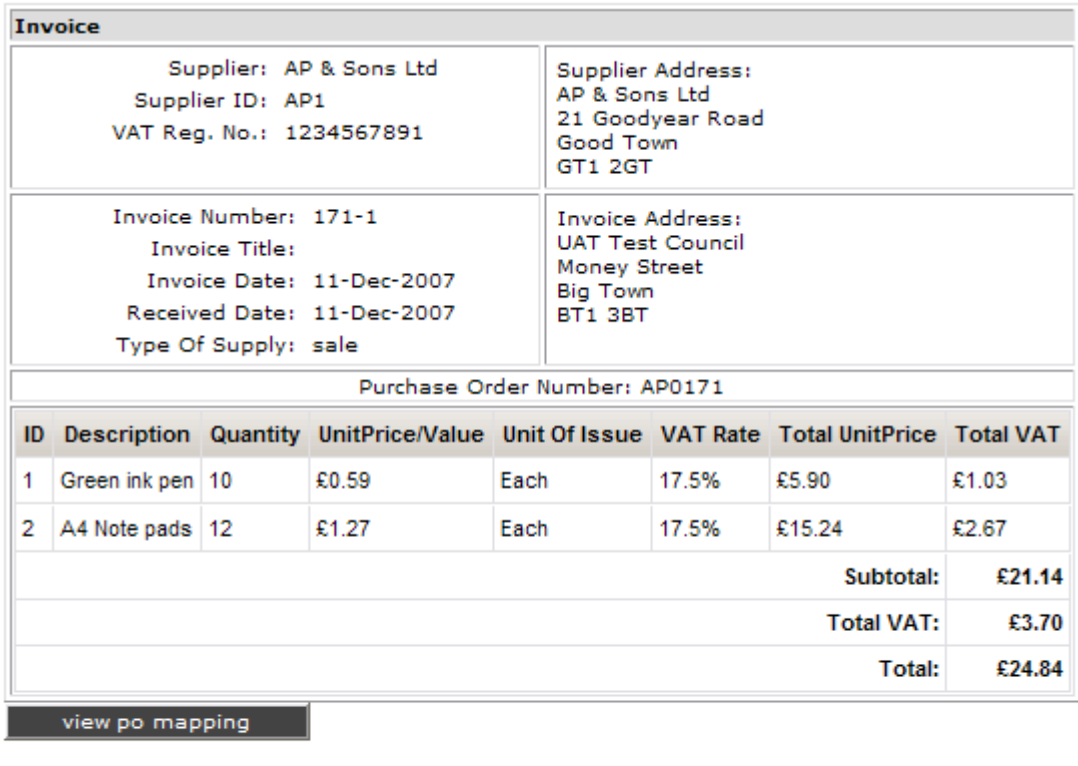

Creation method: Manual Original Format: Supplier PO Flip Invoice Status: awaiting processing back | **Invoice Details Page**

The invoice details page shows all the key details of the invoice including dates, addresses and values. The page also shows the current status of the invoice.

### <span id="page-17-0"></span>**3.5 Reporting**

The Status Report reports on basic invoice details including invoice number, purchase order number, invoice date, received date and current invoice status.

To create a status report go to **e-invoicing | status report**.

The Status Report criteria page allows you to specify what data is included in the report:

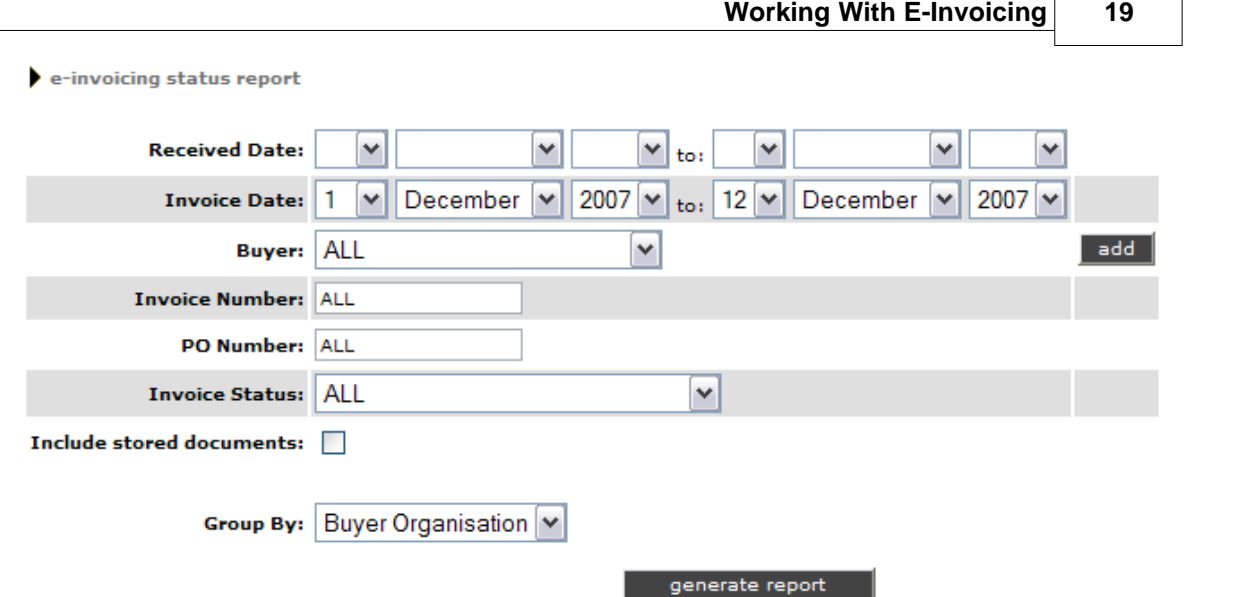

#### **Status Report Criteria Page**

To generate a Status Report, enter the required details on the criteria page, then click **generate report**. The 'Group By' drop-down list allows you to group the output by:

- · Buyer Organisation
- · Invoice Date
- · Received Date
- · Status

By selecting 'Include stored documents', the report also uses an archive database. This can be useful if you wish to search for historical data.

An example output is shown below:

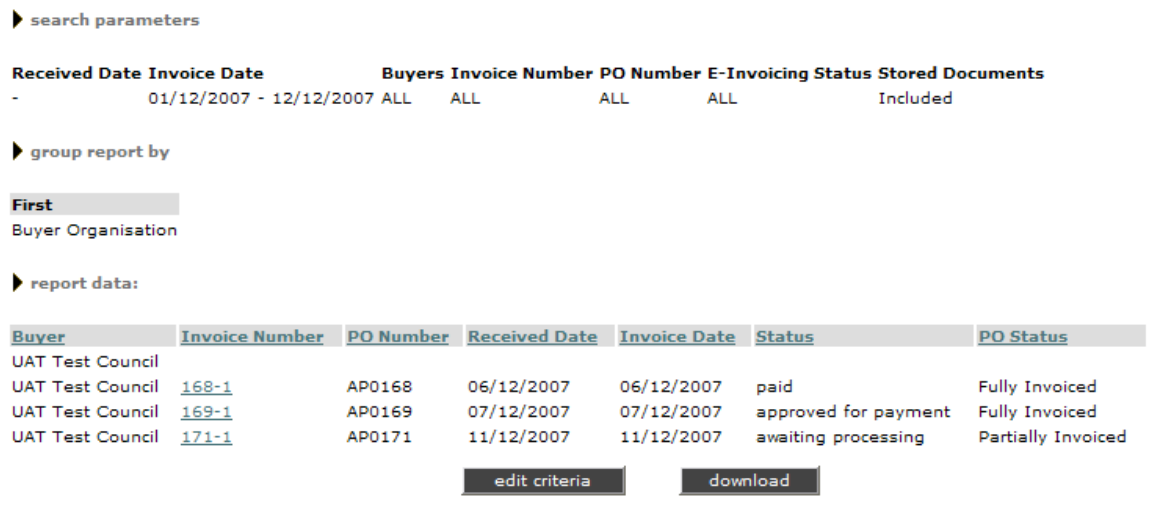

#### **Example Status Report**

To regenerate the report using different criteria, click on **edit criteria**. This takes you back to the criteria page.

To download your report in CSV format, click on **download**. You are then prompted to save or open the file.

### <span id="page-19-0"></span>**3.6 Importing E-Invoices**

Marketplace allows you import invoices that have been created externally. The following formats are supported:

- · eBIS-XML
- · cXML
- · xCBL
- · ZIP file containing a collection of XML invoices

To import invoices go to **e-invoicing | import**:

Select the e-Invoicing file you want to import. You can either upload individual XML files or a ZIP file containing multiple XML files. The supported formats are cXML, xCBL and eBIS.

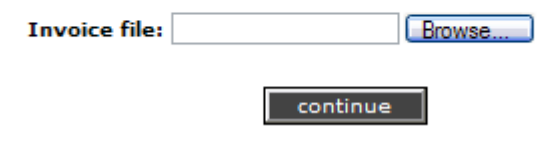

#### **Import Invoices Page**

Enter the file name of the required invoice into the text box. Alternatively, click **Browse** and locate the file on your file system. Once selected, click **continue** to upload the file into Marketplace. A status message confirms that the import was successful, or, if there was an error, an error message is given.